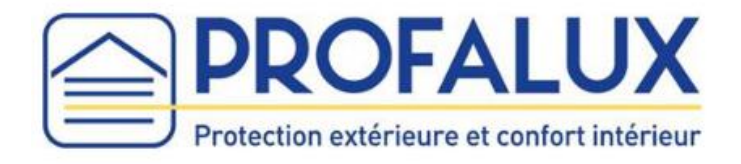

# Notice d'installation de la CalypshOmebox

## Sommaire

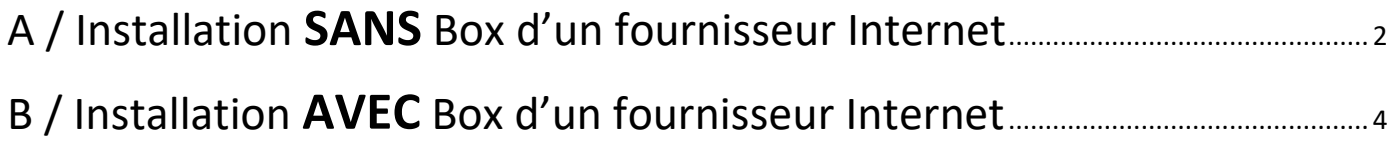

Nota : Si vos Equipements sont équipés d'une motorisation ROX suivre la partie : « B / Installation **AVEC** Box d'un fournisseur Internet.

### A / Installation SANS Box Internet

#### <span id="page-1-0"></span>Nota : Uniquement pour les moteurs CalypshOme

- 1- Brancher l'adaptateur secteur sur la CalypshOmebox et la prise secteur sur la prise de courant.
- 
- 2- **Attendre** que le voyant **« Network » s'allume fixe rouge** (cela peut prendre environ 2 minutes).

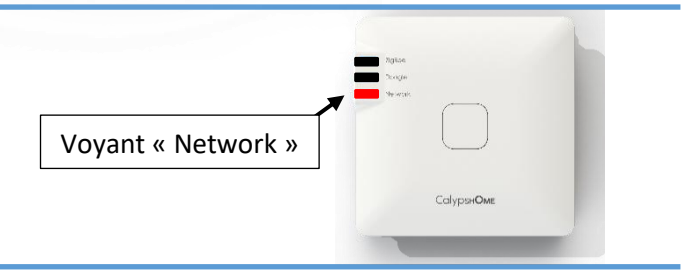

3- **Appuyer** sur le **bouton de la CalypshOmebox** et **maintenir** l'appui jusqu'à ce que le voyant « **Network** » **clignote rapidement en orange. Maintenir** alors **1 seconde** puis relâcher le bouton, le voyant « **Network** » **clignote en orange.**

Enfin, **attendre** que le voyant « **Network** » **clignote en vert** (≃ 20 secondes).

4- À partir d'un smartphone, aller dans paramètres :

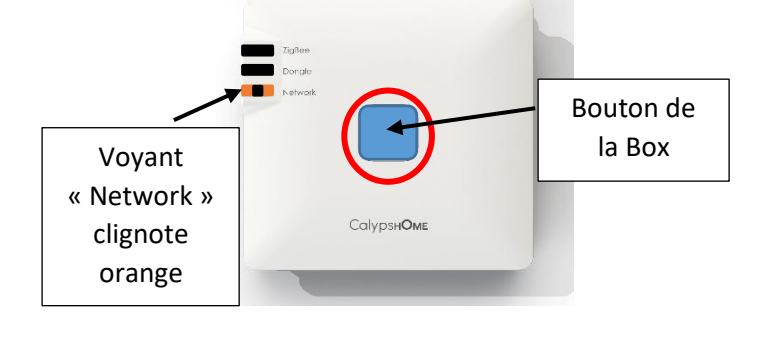

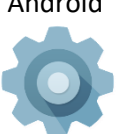

ou dans réglage

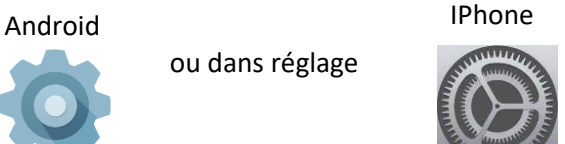

5- Activer le Wi-Fi et choisir « Box\_ZigBee\_... »

**Attention : Attendre que le symbole Wifi s'affiche sur votre smartphone avant de passer à l'étape 6**

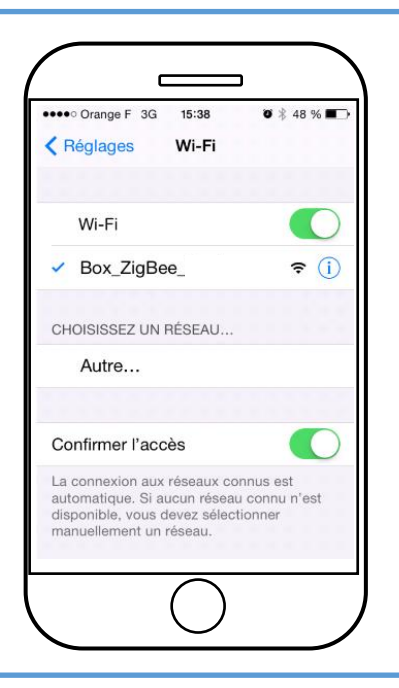

6- Ouvrir un navigateur internet et taper le code *10.10.10.254* dans la barre d'adresse, puis lancer la recherche.

Nota : pas dans la barre de recherche

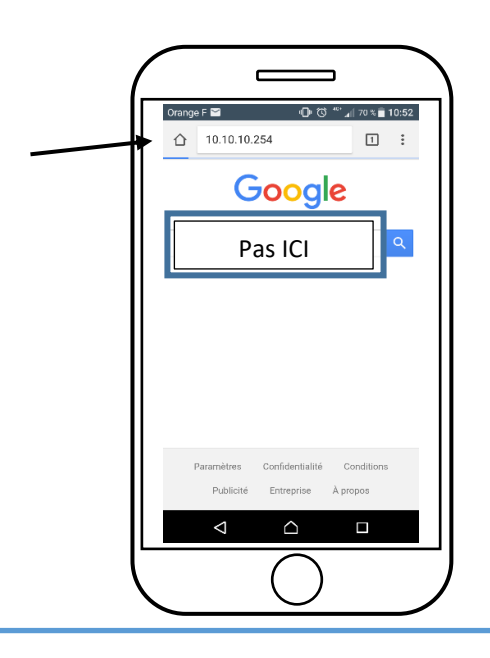

7- Deux écrans peuvent s'afficher : Écran **« Aucun favori** » Écran « **Bienvenue** » OU  $\blacksquare$ ┑  $\overline{\phantom{0}}$  $\equiv$ 10.10.10.254 **BIENVENUE** Vous allez installer la Box Calyps'Home (2) Munissez-vous d'ui G œ COMMENCER Cliquer sur le bouton « **Équipements** » Cliquer sur le bouton « **Commencer** » et laissezet passer à l'étape 8. vous guider jusqu'à l'affichage : OU 8- « **Aucun favori** » « **Équipements** » 9- Cliquer sur « **Équipements** » Passer à l'étape 8 et passer à l'étape 8. 8- La liste des Equipements : **S'affiche Ne s'affiche pas** OU Attendre que le voyant **Zigbee** s'allume **vert** a/ Cliquer sur « **Autres** », puis

« **Réinstaller** ».

b/ Reprendre l'étape 7.

**fixe** : la liste est alors complète. Les Equipements peuvent désormais être manœuvrés pendant 30 minutes.

**Nota : Au-delà de 30 minutes, il faut recommencer la phase d'installation en reprenant les étapes 3, 4, 5, 6, 7 et 8.**

# B / Installation AVEC Box Internet

<span id="page-3-0"></span>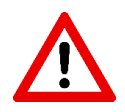

Si vous êtes un installateur, lors de la **création du compte**, il est **obligatoire de renseigner l'adresse de l'utilisateur final**.

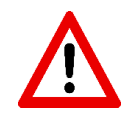

Ne rentrer pas votre adresse personnelle car celle-ci ne pourra être modifiée.

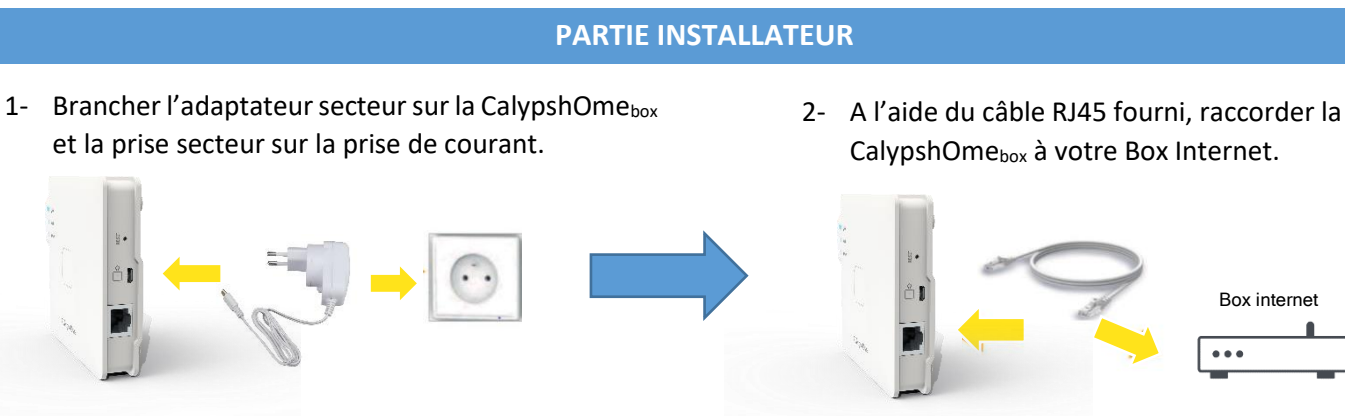

 **Attendre que le voyant Network s'allume fixe orange (cela peut prendre environ 2 minutes)**

### **Installateur votre rôle s'arrête ici ! La partie suivante est réservée à l'utilisateur**

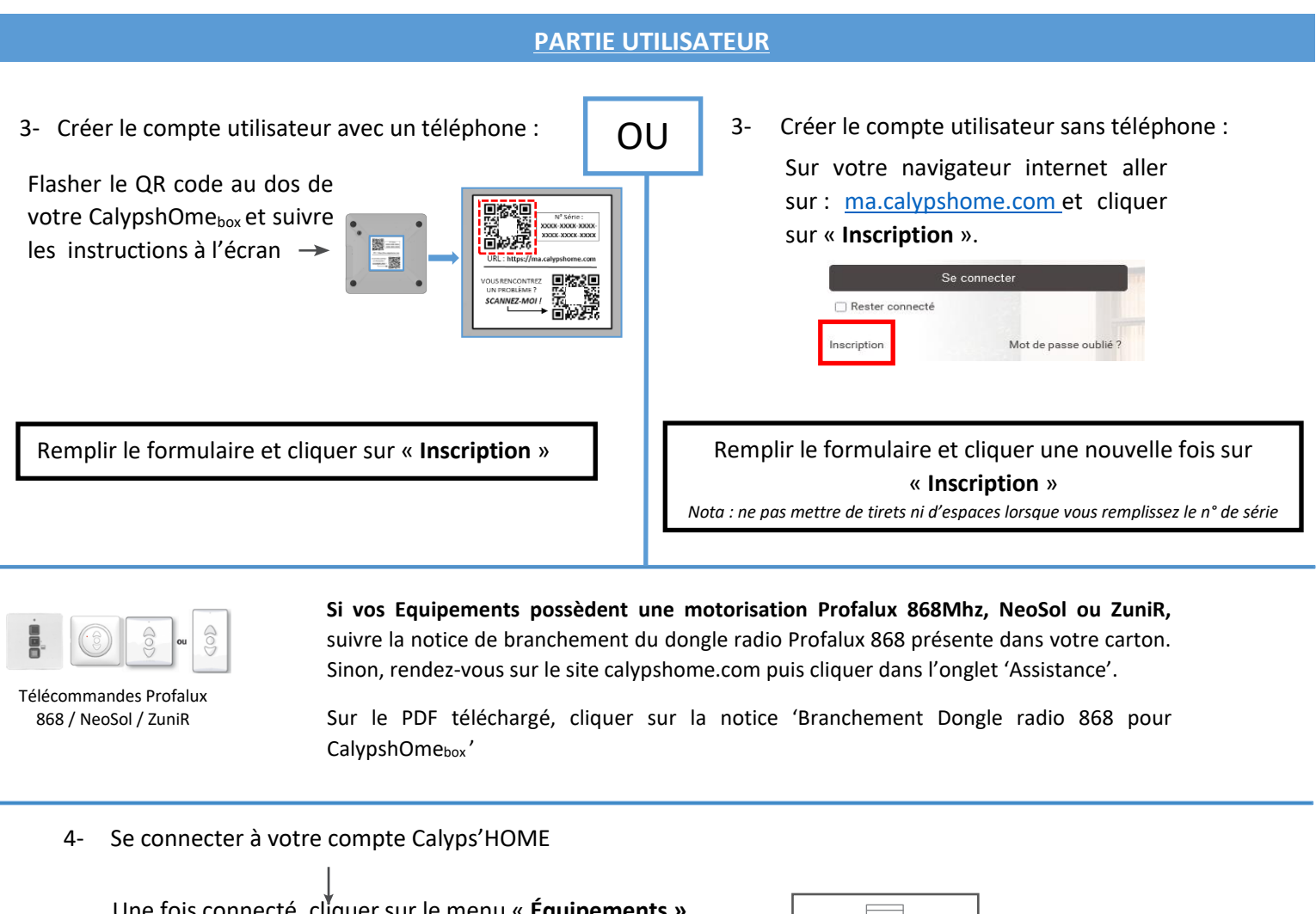

Une fois connecté, cliquer sur le menu « **Équipements »**

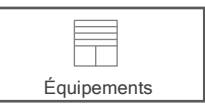

#### **CAS 1** : Vos Equipements sont tous présents dans cette rubrique.

L'installation est terminée, vous pouvez désormais piloter vos Equipements depuis votre compte Calyps'HOME ou sur votre smartphone, en téléchargeant l'application « **Calyps'HOME** » sur le **Play store** ou **l'App Store**.

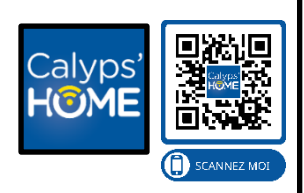

Pour personnaliser votre CalypshOme<sub>box</sub>, rendez-vous sur notre chaine YouTube : Calyps'HOME.

#### **CAS 2** : Il n'y a aucun Equipement dans cette rubrique.

Cliquer sur « **Assistants** » puis sur « **Gérer les calyps'HOME** » et enfin « **Installation du réseau ZigBee** ». Suivre les indications à l'écran.

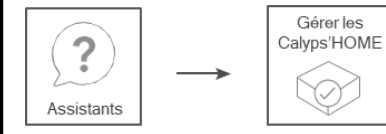

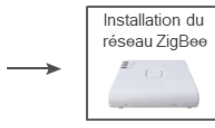

Nota : Avant de cliquer sur « Suivant », n'oublier pas d'ouvrir le réseau : prendre la télécommande d'un Equipement, appuyer une fois sur R puis sur le bouton Stop

L'installation est terminée, vous pouvez désormais piloter vos Equipements depuis votre compte Calyps'HOME ou sur votre smartphone, en téléchargeant l'application « **Calyps'HOME** » sur le **Play store** ou **l'App Store**.

Pour personnaliser votre CalypshOme<sub>box</sub>, rendez-vous sur notre chaine YouTube : Calyps'HOME.

Nota : Si l'installation ne se déroule pas correctement, faire 5 appuis sur le bouton de la CalypshOmebox, puis 1 appui maintenu jusqu'à ce que le voyant Zigbee clignote. Attendre que le voyant s'allume de nouveau et reprendre l'installation de l'étape 4

Si après cette étape tous les Equipements ne sont pas présents sur le menu « Équipements », passer au cas 3.

#### **CAS 3** : Il manque un ou plusieurs Equipements dans cette rubrique.

Cliquer sur **« Assistants »,** sélectionner **« Ajouter un équipement »** et cliquer sur l'image correspondant à votre Ajouter un télécommande. Suivre les indications à l'écran. éguinement

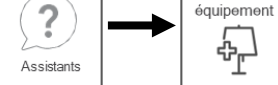

L'installation est terminée, vous pouvez désormais piloter vos Equipements depuis votre compte Calyps'HOME ou sur votre smartphone, en téléchargeant l'application « **Calyps'HOME** » sur le **Play store** ou **l'App Store**.

Pour personnaliser votre CalypshOmebox, rendez-vous sur notre chaine YouTube : Calyps'HOME.

### **L'installation est terminée, la CalypshOmebox est maintenant fonctionnelle**

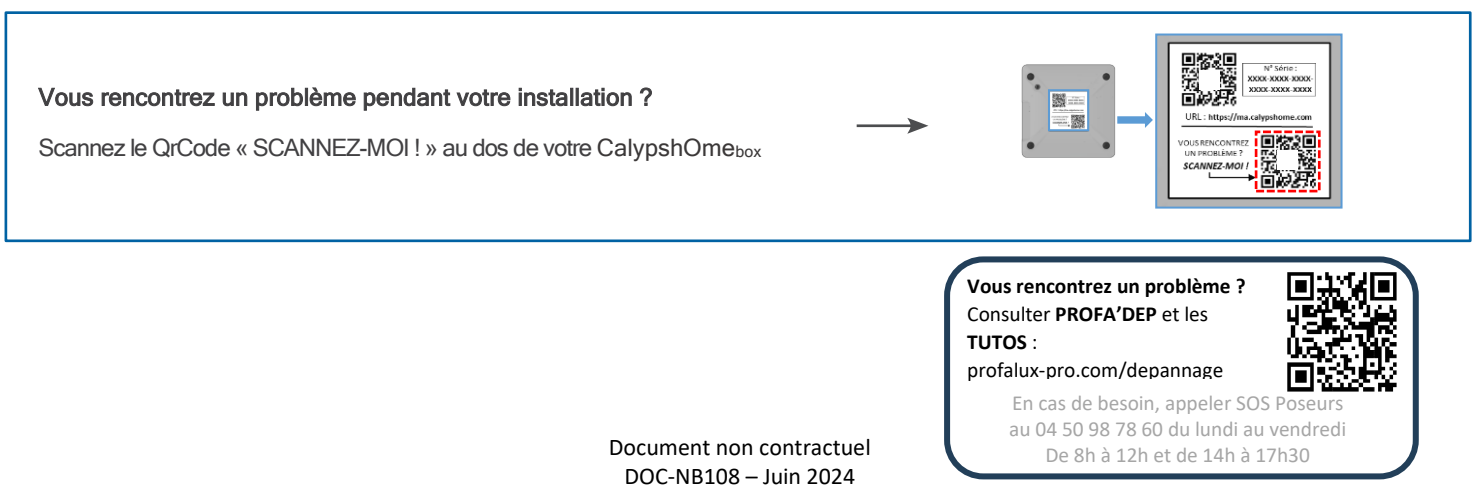